# Tutoriel simplifié de saisie d'observations naturalistes sur la base de données « Kollect » de l'Union Régionale des CPIE des Pays de la Loire [https://cpie.kollect.fr](https://cpie.kollect.fr/)

## 1. Contexte de création et utilisation de la base « Kollect CPIE »

La base de données Faune-Flore de l'URCPIE des Pays de la Loire a émergé suite au développement initial de cet outil à l'échelle du CPIE Loire Anjou (base Access à la fin des années 1990, puis version en ligne en 2013). En 2015, les CPIE ligériens ont souhaité que cette base puisse être étendue à la région afin de pouvoir :

- saisir leurs propres données (observations des salariés),
- proposer aux habitants des Pays de la Loire de saisir leurs données naturalistes et faciliter leur gestion,
- faciliter les échanges vers d'autres bases (échanges de données auprès d'autres partenaires),
- gagner en lisibilité et mieux valoriser les connaissances.

La première version de la base régionalisée a été en place au premier trimestre 2016.

Début 2018, une nouvelle étape d'amélioration des fonctionnalités de la base régionale a été initiée, mise en œuvre par le Conservatoire d'Espaces Naturels (CEN) Nouvelle-Aquitaine (Mussidan, 24). La base a été développée sous le système « Kollect » basé sur le projet libre et Open-Source nommé « Obs'Nat ». La mise en ligne de la nouvelle version de la base est effective en avril 2019. La gestion courante de la base et son animation (utilisation, validation, échanges de données, amélioration, hébergement, etc.) sont coordonnées à l'échelle des sept CPIE des Pays de la Loire.

## CENTRES PERMANENTS D'INITIATIVES POUR L'ENVIRONNEMENT **URCPIE : UNION RÉGIONALE DES PAYS DE LA LOIRE**

URCPIE Pays de la Loire 31, rue Louis Joxe 44200 Nantes [contact@urcpie-paysdelaloire.org](mailto:contact@urcpie-paysdelaloire.org)

Contact pour toute question sur la base de données : Olivier Durand – [o-durand@cpieloireanjou.fr](mailto:o-durand@cpieloireanjou.fr)

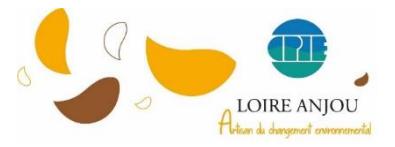

CPIE Loire Anjou 3bis rue du Chanoine Libault, Beaupréau 49600 Beaupréau-en-Mauges Tél. 02.41.71.77.30 [contact@cpieloireanjou.fr](mailto:contact@cpieloireanjou.fr) [/ www.cpieloireanjou.fr](http://www.cpieloireanjou.fr/)

# 2. Mode d'emploi simplifié pour la saisie des observations d'espèces

Première étape : se rendre sur l'adresse internet de la base de données [: https://cpie.kollect.fr/](https://cpie.kollect.fr/)

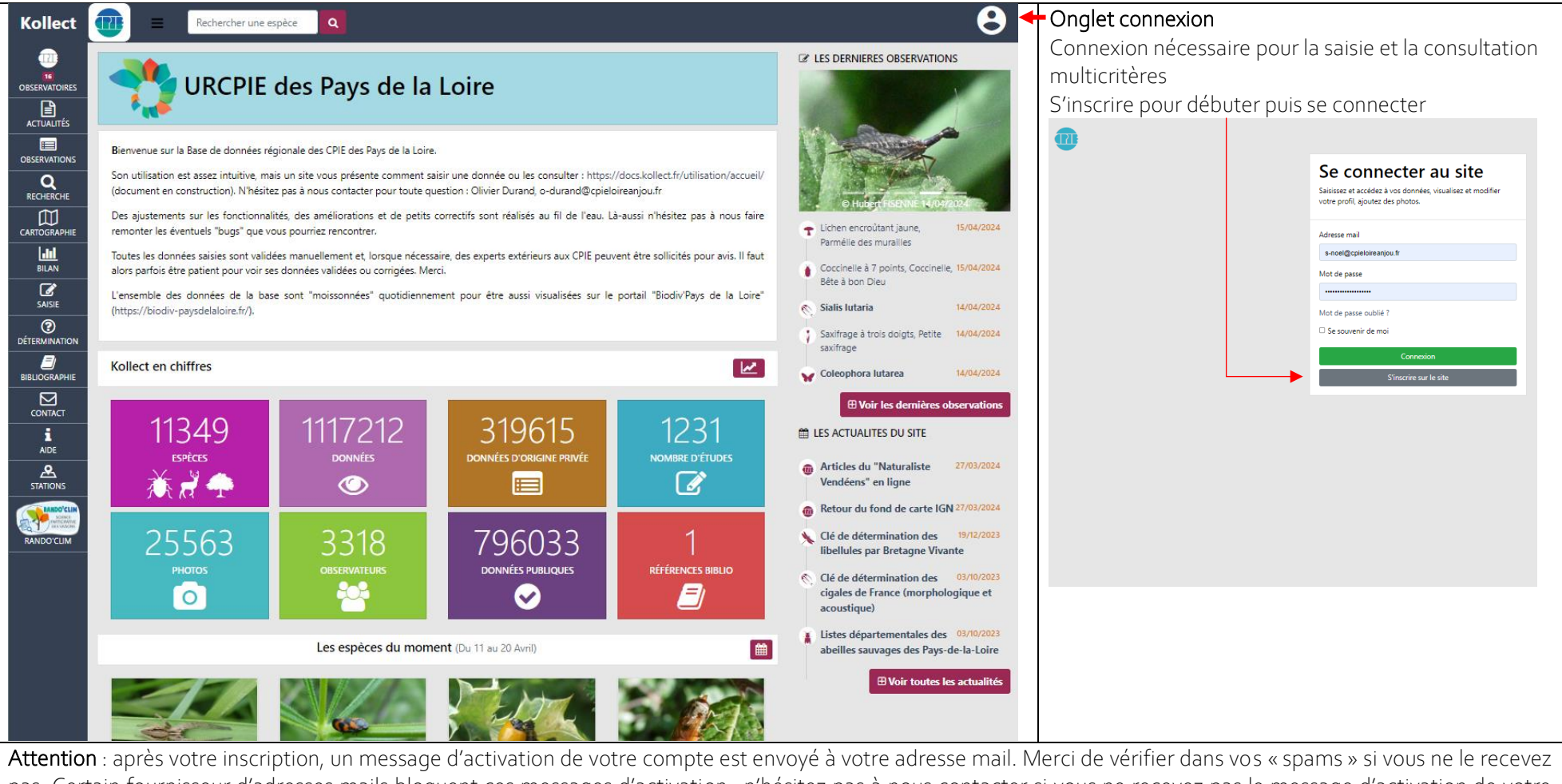

pas. Certain fournisseur d'adresses mails bloquent ces messages d'activation : n'hésitez pas à nous contacter si vous ne recevez pas le message d'activation de votre compte sur la base (à *[o-durand@cpieloireanjou.fr](mailto:o-durand@cpieloireanjou.fr)*).

#### 2 / Prendre en main la base… principaux éléments de la page d'accueil

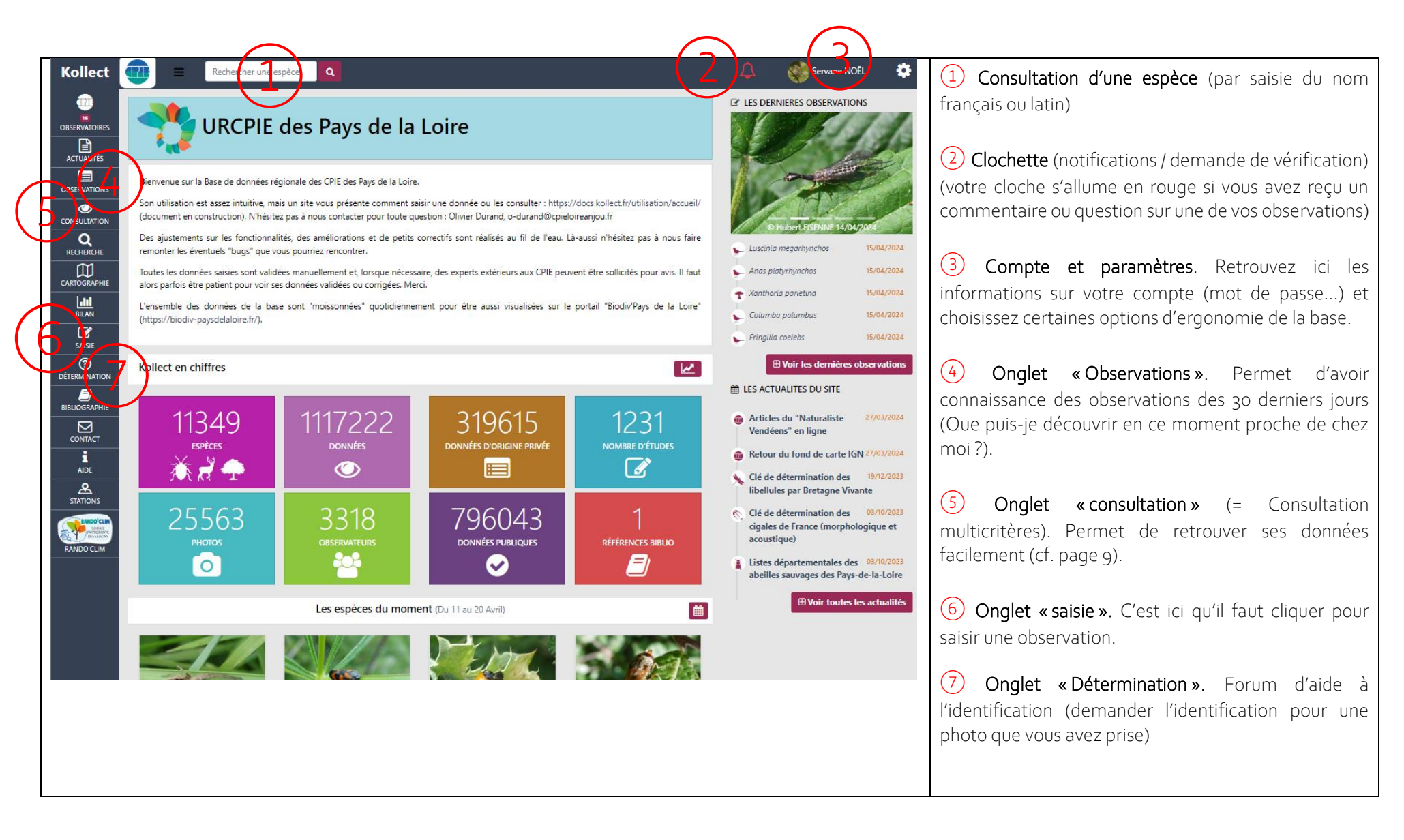

3/ Saisir une observation (Onglet « saisie ») - La base vous demande quatre éléments principaux :

- *Qui a vu la ou les espèces ?* (par défaut votre nom est déjà inscrit, vous pouvez ajouter des co-observateurs)
- *Où était l'observation ?* (cadre « Centrer la carte sur une localisation)
- *Quand était l'observation ?* (cadre « Dates »)
- Comment voulez-vous transmettre vos observations ? Par défaut vous êtes spécifiés comme « indépendant » (= observateur non salarié ou bénévole de CPIE). Vous pouvez choisir de transmettre vos observations de façon « dégradée ». Elles ne seront alors visibles de tous que à la maille, à la commune ou au département. Nous vous invitons à limiter les données dégradées qui ne concourent pas à la diffusion de la connaissance pour tous.

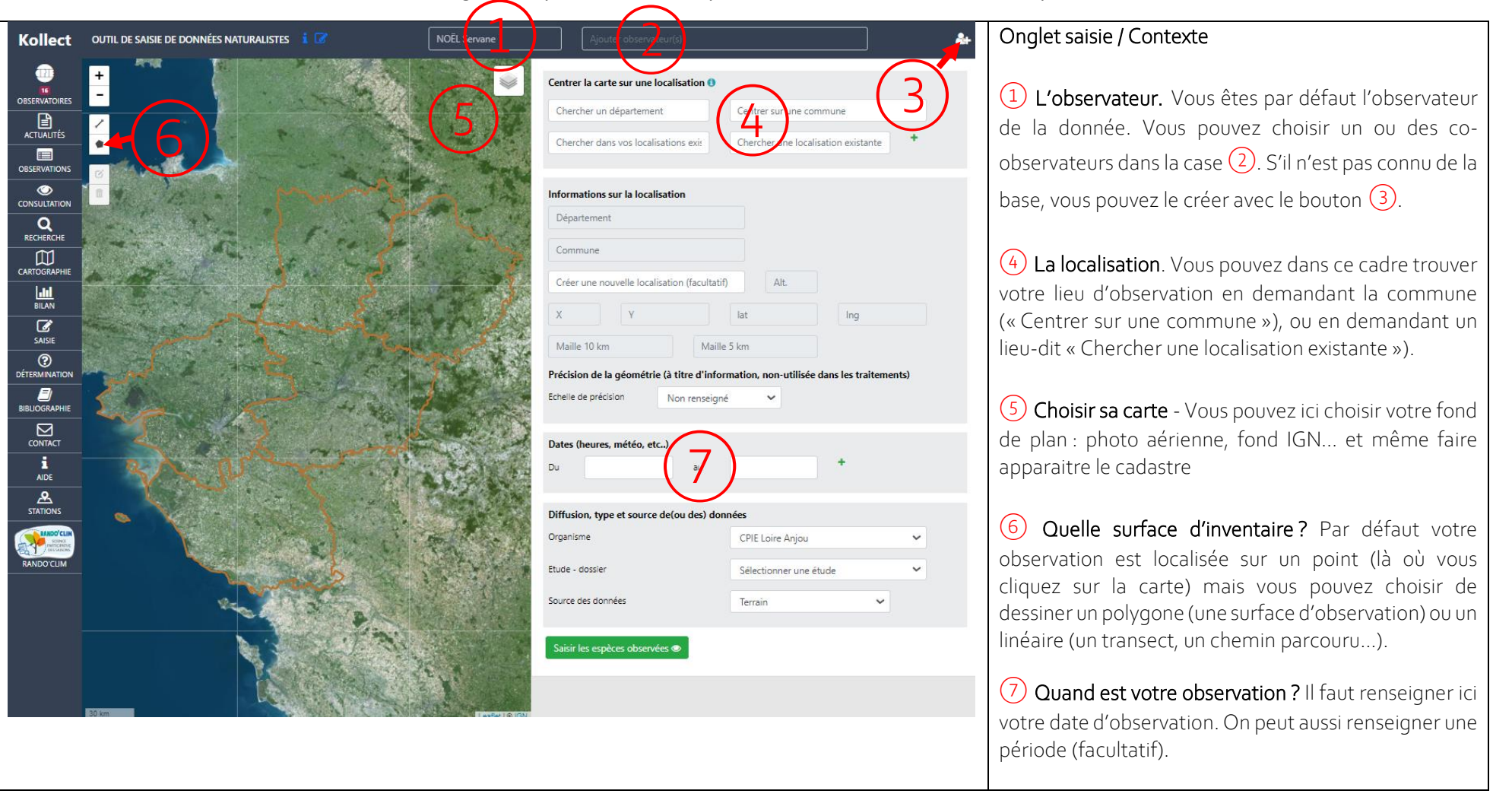

#### 3 / Saisir une observation (Onglet « saisie ») *- Suite*

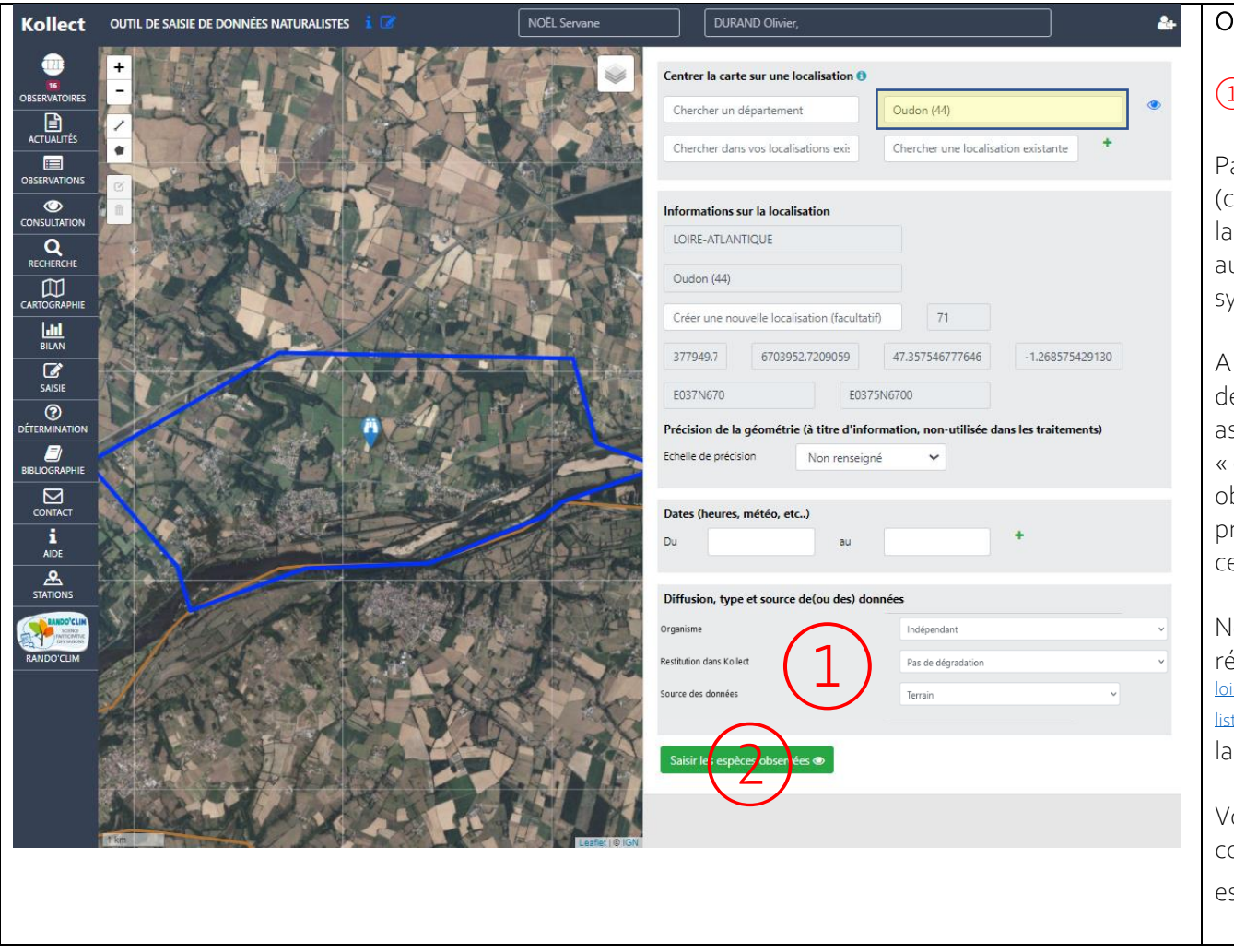

#### Onglet saisie / Contexte (suite)

#### $\overline{1)}$  Quelle visualisation de vos données ?

Par défaut vous êtes inscrit comme « indépendant » case « organisme ») avec « aucune dégradation » dans la visualisation de vos données pour tous. Vous pouvez ussi choisir de flouter votre donnée sur les cartes de synthèse via la case « Restitution dans Kollect ».

la place de « indépendant » vous pouvez aussi (sur demande auprès du CPIE) être rattaché à notre ssociation et choisir « CPIE Loire Anjou » dans la case organisme ». Vous pouvez alors associer votre observation à un « jeu de données » (une étude) pour préciser que vous transmettez vos observations dans e cadre (étape facultative).

Note : les espèces dites « sensibles » (du Référentiel égional de sensibilité = [https://www.pays-de-la](https://www.pays-de-la-loire.developpement-durable.gouv.fr/referentiel-regional-de-sensibilite-liste-des-r2198.html)ire.developpement-durable.gouv.fr/referentiel-regional-de-sensibilitete-des-r2198.html) sont automatiquement floutées dans la base.

Voilà, vous avez renseigné le qui / où / quand / comment… vous pouvez passer à renseigner la ou les spèces vues en cliquant sur le bouton vert  $(2)$ !

#### 3 / Saisir une observation (Onglet « saisie ») *–* Suite (Menu taxonomique)

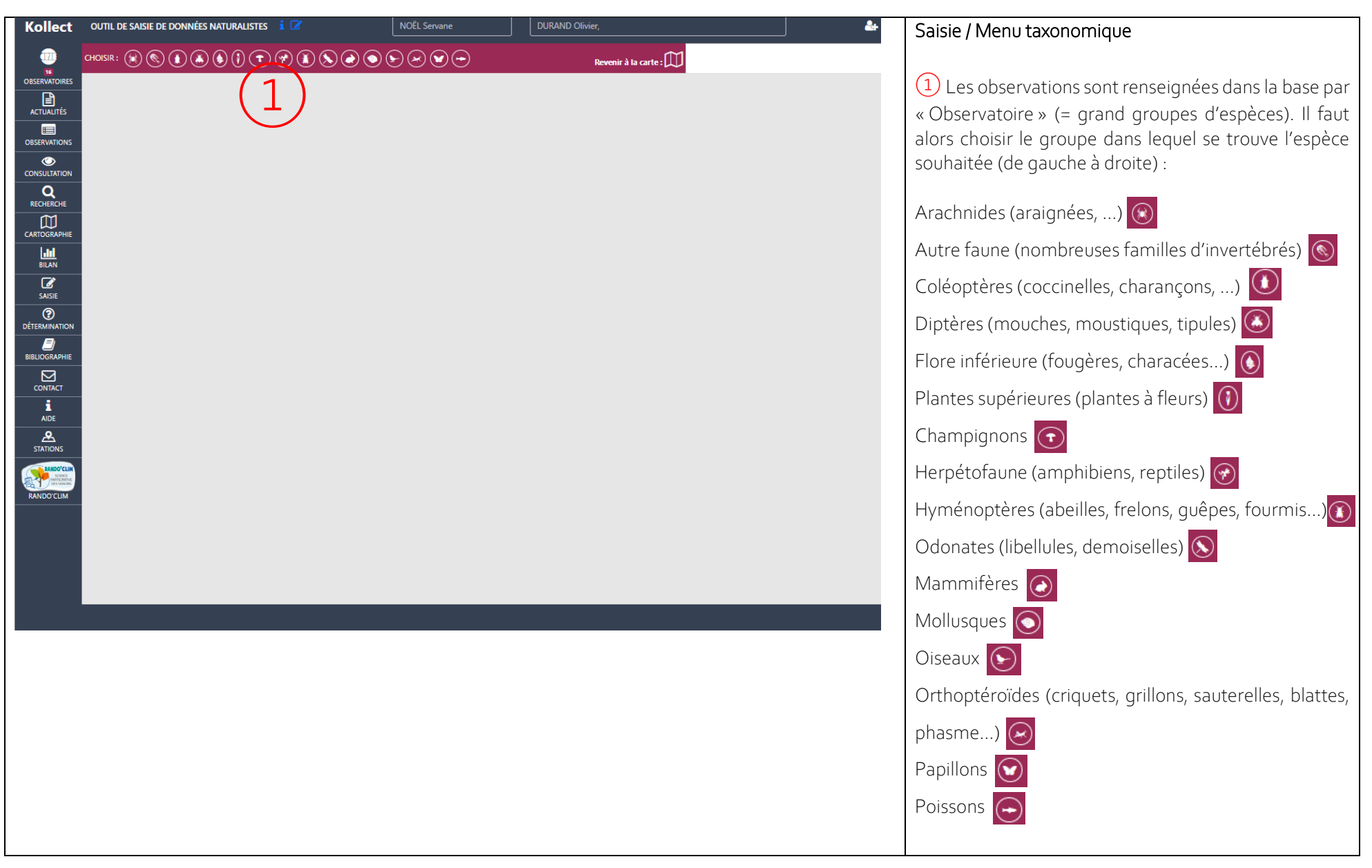

#### 3 / Saisir une observation (Onglet « saisie ») *–* Suite (Menu taxonomique)

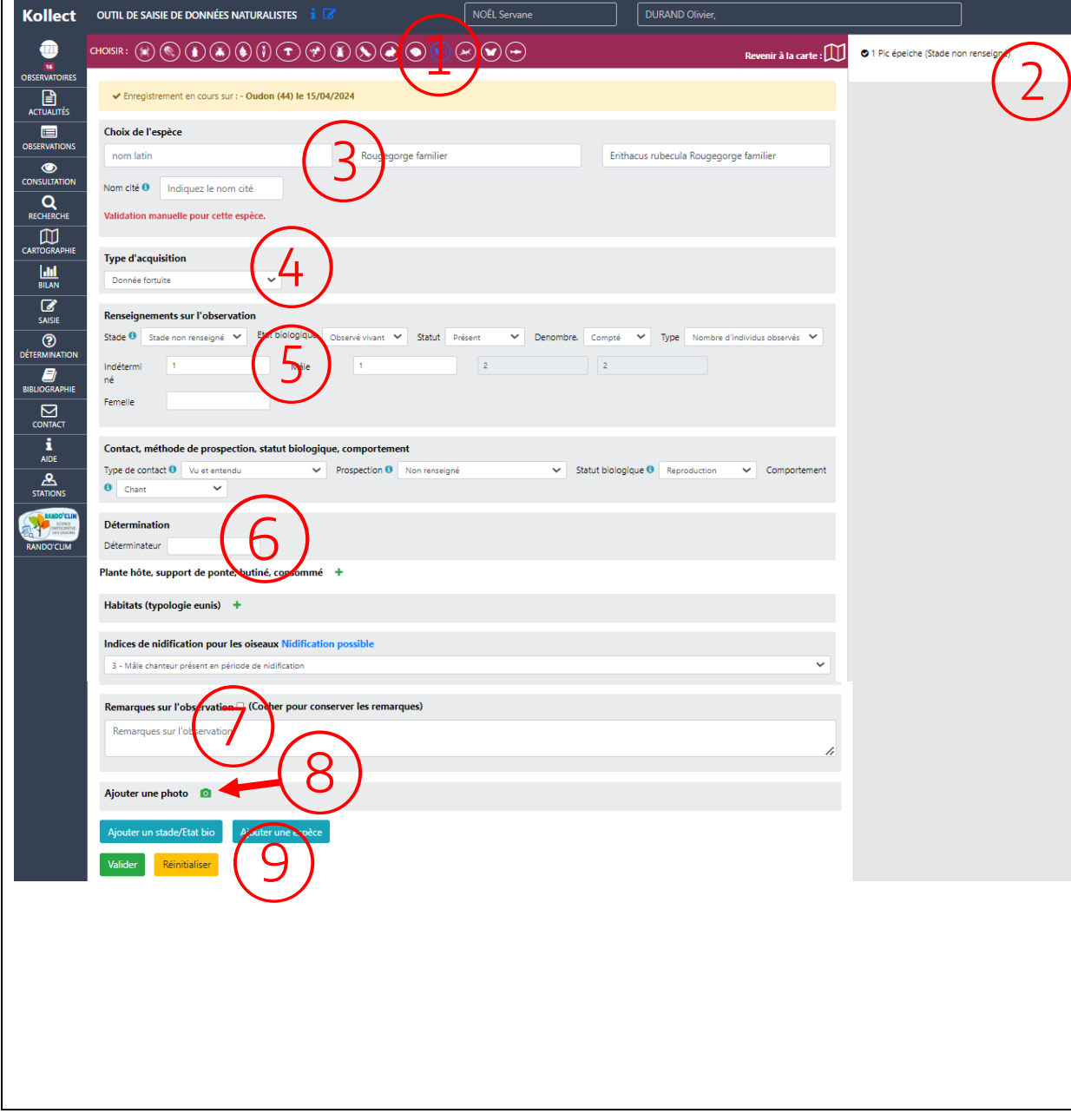

#### Saisie dans l'observatoire « Oiseaux » (1)

② Affichage des données déjà saisies

③ Renseigner le nom de l'espèce en français ou en latin

④ Type d'acquisition : en général, choisir soit « Donnée fortuite » (données faite au hasard), soit « Inventaire sur site » (données produites durant un temps dédié à un inventaire).

## ⑤ Renseignements sur l'observation

« Dénombre » (pour « Dénombrement ») = à renseigner obligatoirement. Si vous n'avez pas compté, saisir « *Non renseigné* » ; si dénombré : inscrire dans la ou les cases le chiffre adéquat.

Renseigner si possible les autres cases (facultatif)

⑥ Déterminateur : si l'identification a été réalisée par un autre observateur ou vérificateur renseigner son nom ici.

⑦ Case libre pour renseigner les remarques diverses sur l'observation

⑧ Joindre une photo. En cliquant sur cette icône vous pouvez ajouter une photo à votre témoignage. Ceci est utile pour la validation de votre donnée (mais facultatif).

⑨ Bouton « Ajouter une espèce » pour valider celle que vous venez de renseigner et passer à la suivante

# 3 / Saisir une observation (Onglet « saisie ») *–* Suite (Valider la fin de sa saisie)

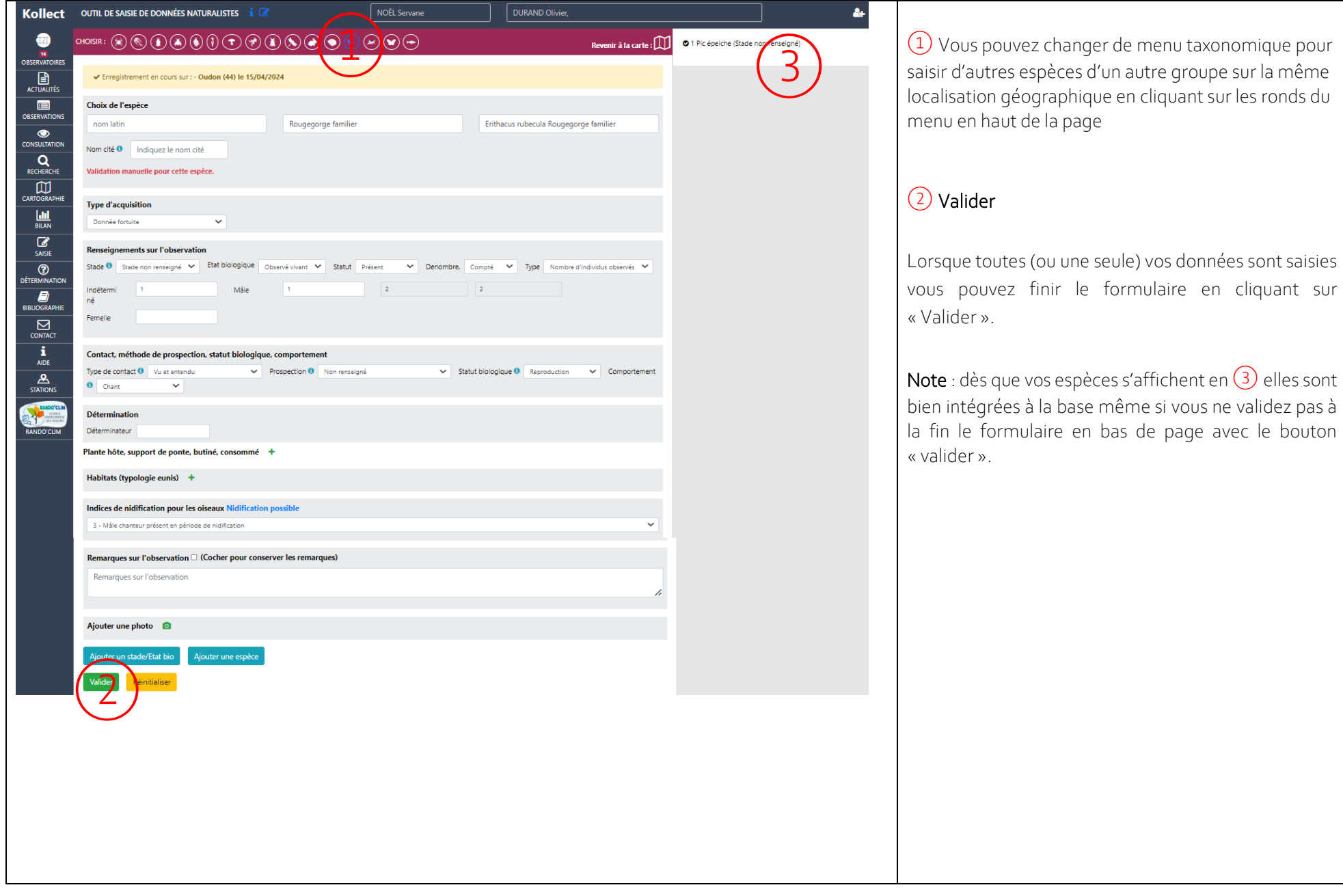

#### 4/ Consulter ou modifier ses observations.

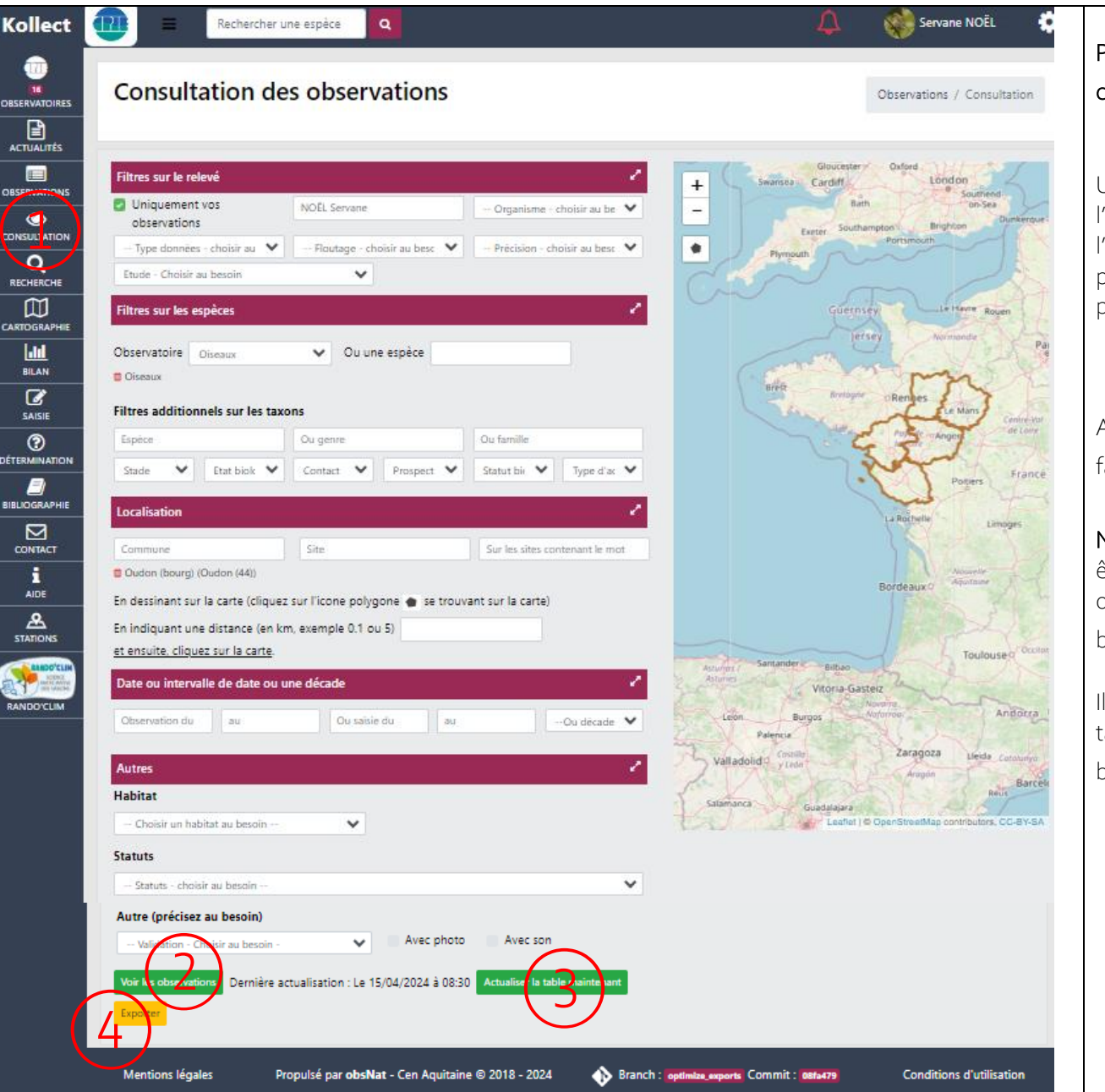

## Pour consulter ou modifier ses consultation la page à choisir est l'onglet « Consultation »  $\Large{\textcircled{\small{1}}}$

Utiliser les filtres pour retrouver vos données (date de l'observation, observateurs·trices, commune de l'observation, observatoire/menu taxonomique… Il est possible de ne choisir qu'un seul critère ou en combiner plusieurs).

Après avoir sélectionné ses critères de recherche il faut cliquer sur « Voir les observations »  $(2)$ 

Note : des observations saisies dans la base ne peuvent être retrouvées ici que le lendemain de la saisie. Sauf si on actualise manuellement la base en cliquant sur le bouton « actualiser la table maintenant »  $\overline{(\mathsf{3})}$ 

est aussi possible d'exporter vos observations en tableau Excel ou au format SIG (.geogison) via le bouton « Exporter »  $\textcircled{\scriptsize{4}}$  .

#### 4/ Consulter ou modifier ses observations (suite)

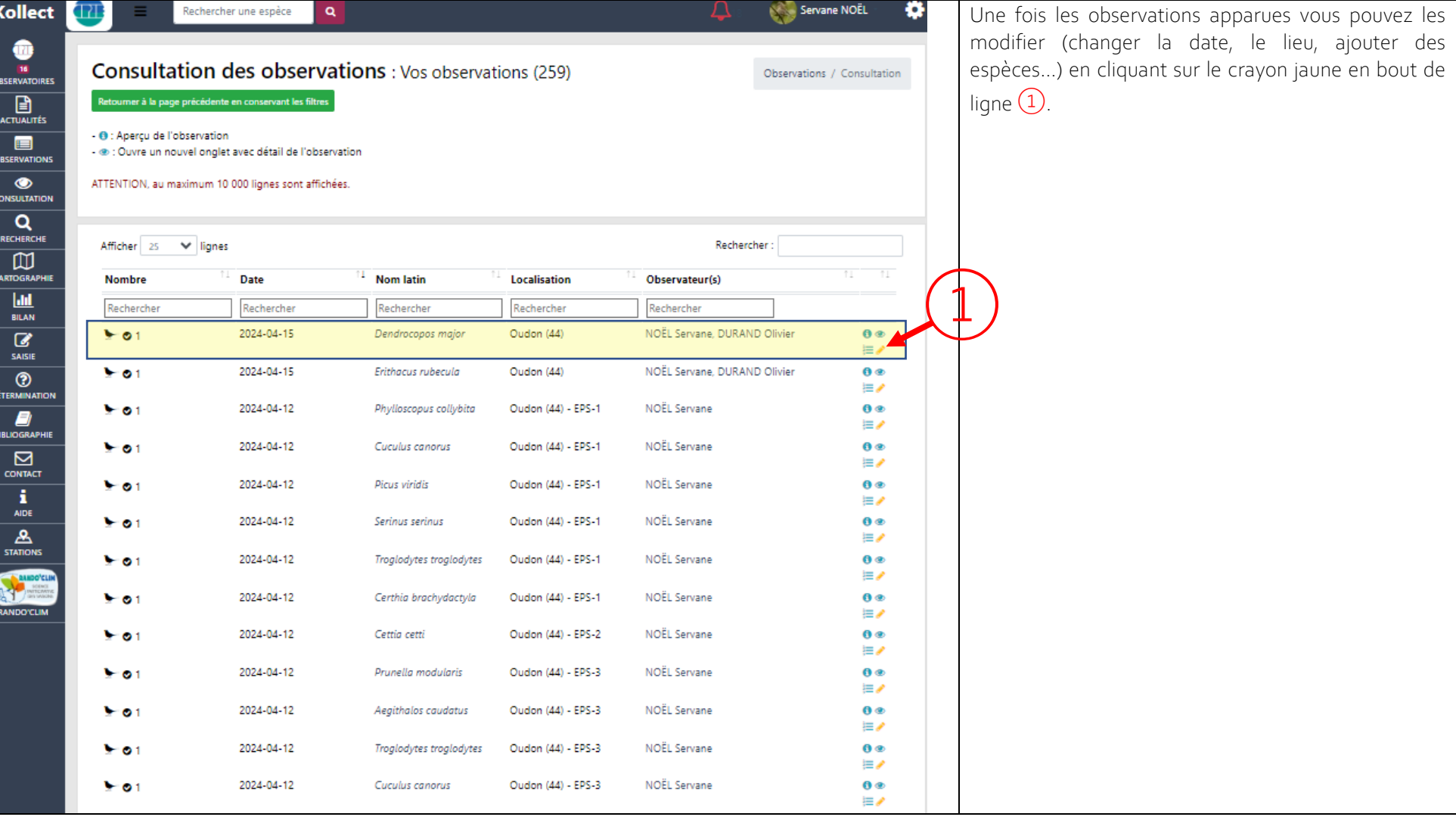

4/ Consulter ou modifier ses observations (suite)

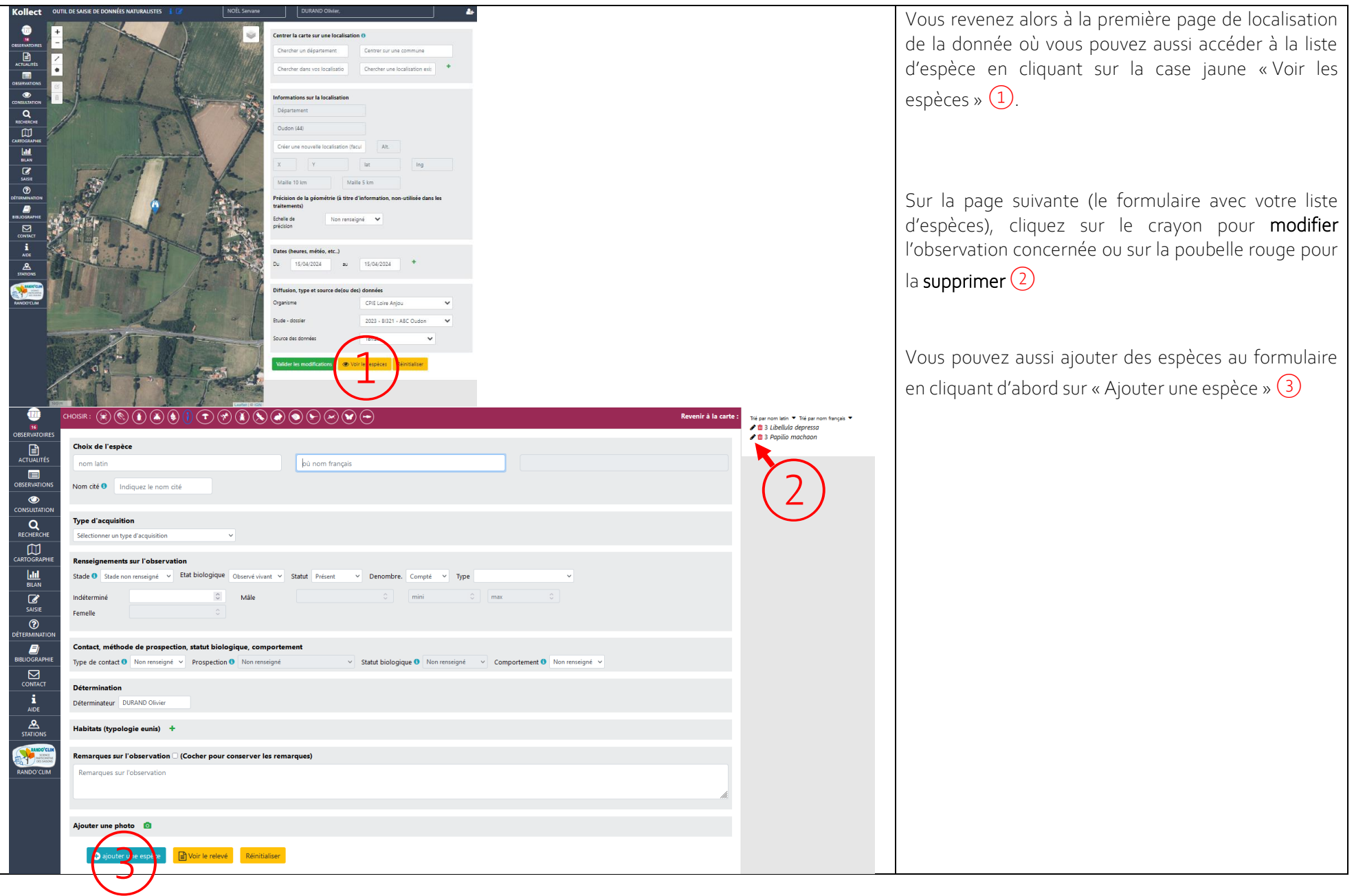